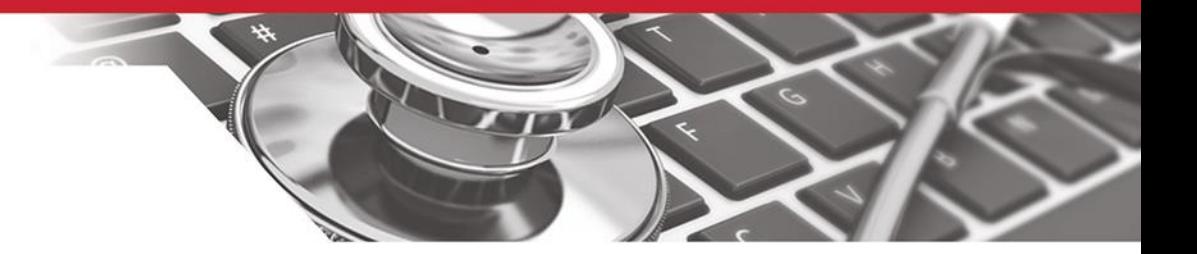

# CINAHL with Full Text

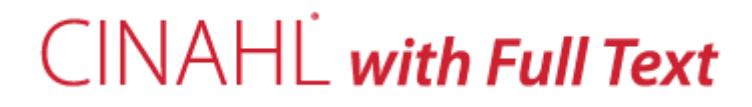

**EBSCO** Health

## 간호/보건학 분야 관련, 다양한 토픽의 학술 자료를 포함한, 대표 원문(Full-Text) 제공 연구 조사 도구(Tool)

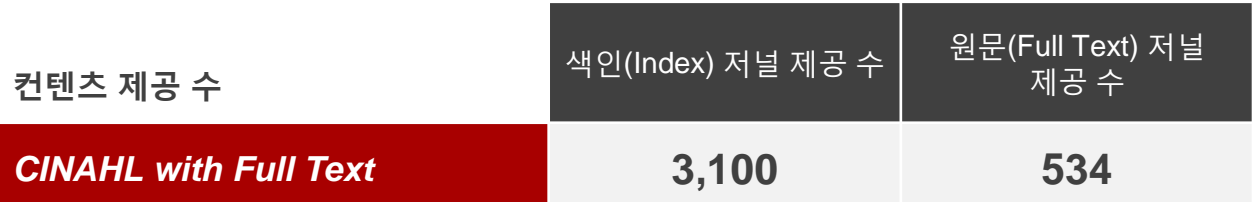

*\** **간호***,* **보건 뿐만 아니라 대체의학***,* **보건의학***,* **일반의학 등** *17***개 세부 주제분야 포함**

#### **CINAHL with FT 주요 제공 컨텐츠**

#### **EBSCO** Health

#### 주요 원문제공 학술 저널 \*전 세계적으로 가장 널리 이용되는 해외 학술 저널 다 수 포함

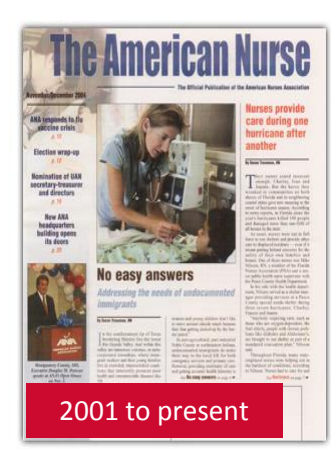

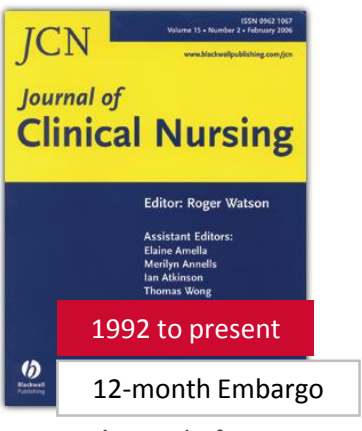

*Journal of Clinical Nursing*

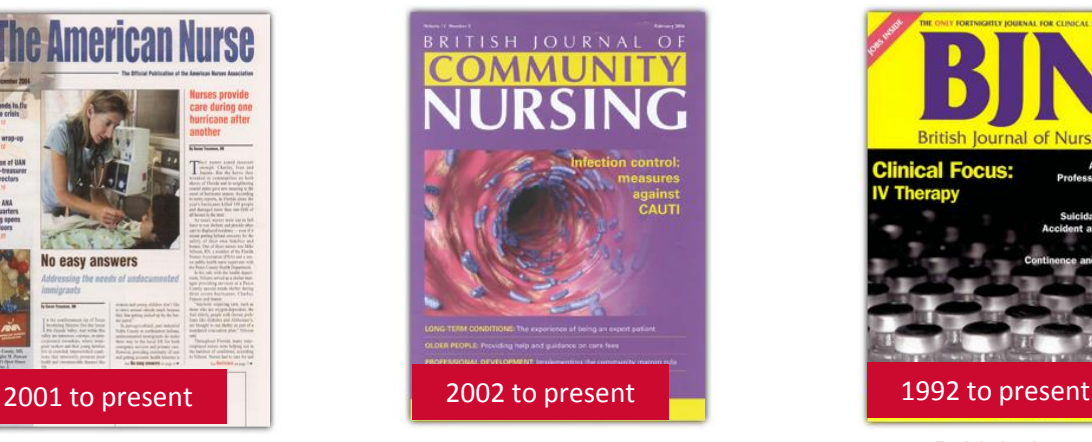

*The American Nurse British Journal of Community Nursing*

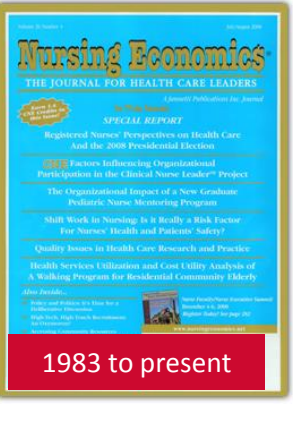

*Nursing Economic\$*

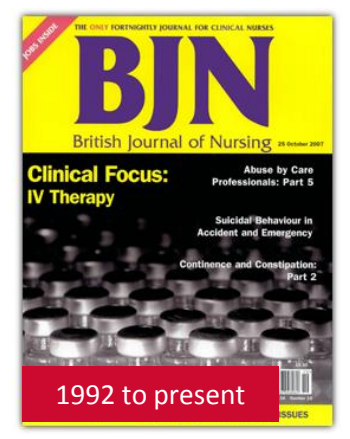

*British Journal of Nursing* (BJN)

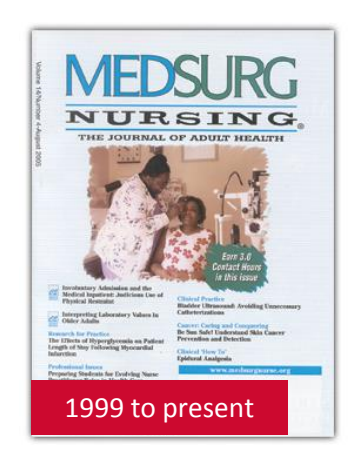

*MEDSURG Nursing*

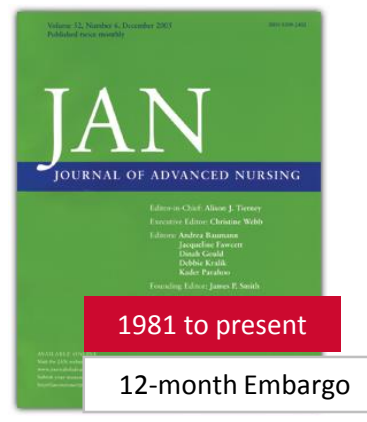

*Journal of Advanced Nursing*

### **- EBSCOhost 이용(인터페이스) 매뉴얼 -**

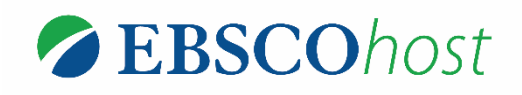

### **매뉴얼 목차**

**1. 기본 검색 (초기 화면 & 검색 옵션)**

\* 기본 연산자에 대한 이해

- **2. 고급 검색 (효율적인 검색 도구)** \* 기타 검색 연산자 & 필드 코드 용법
- **3. 검색 결과보기**
- **4. 상세 레코드 보기**
	- 기본 도구 모음
	- 인용하기
	- 반출하기
- **5. PDF 원문보기**
- **6. 출판물명 찾아보기**
- **\* CINAHL Headings (CINAHL 표목) 소개 및 이용방법**
- **7. My EBSCOhost 개인 계정 이용/관리**
- **\* 스마트 앱(app) 설치 방법**

#### **1. 기본 검색 (초기 화면)**

※ 데이터베이스 접속 시 초기 화면. 기본 검색 창과 상단 도구 바 이용 가능.

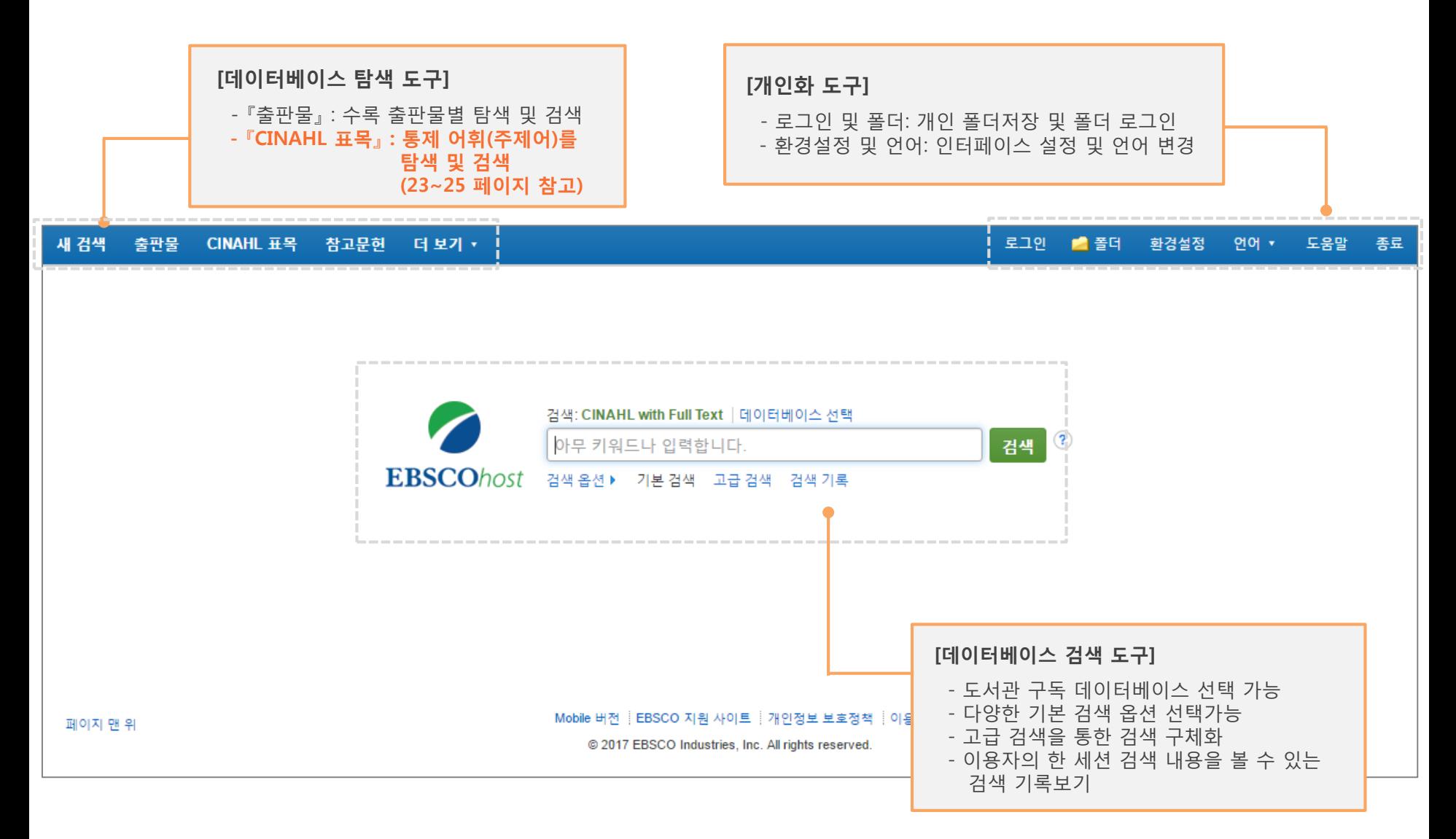

#### **1. 기본 검색 (검색 옵션)**

※ 기본 검색 창 하단 - **검색 옵션**을 클릭, 다양한 기본 **검색 옵션** 확인 가능.

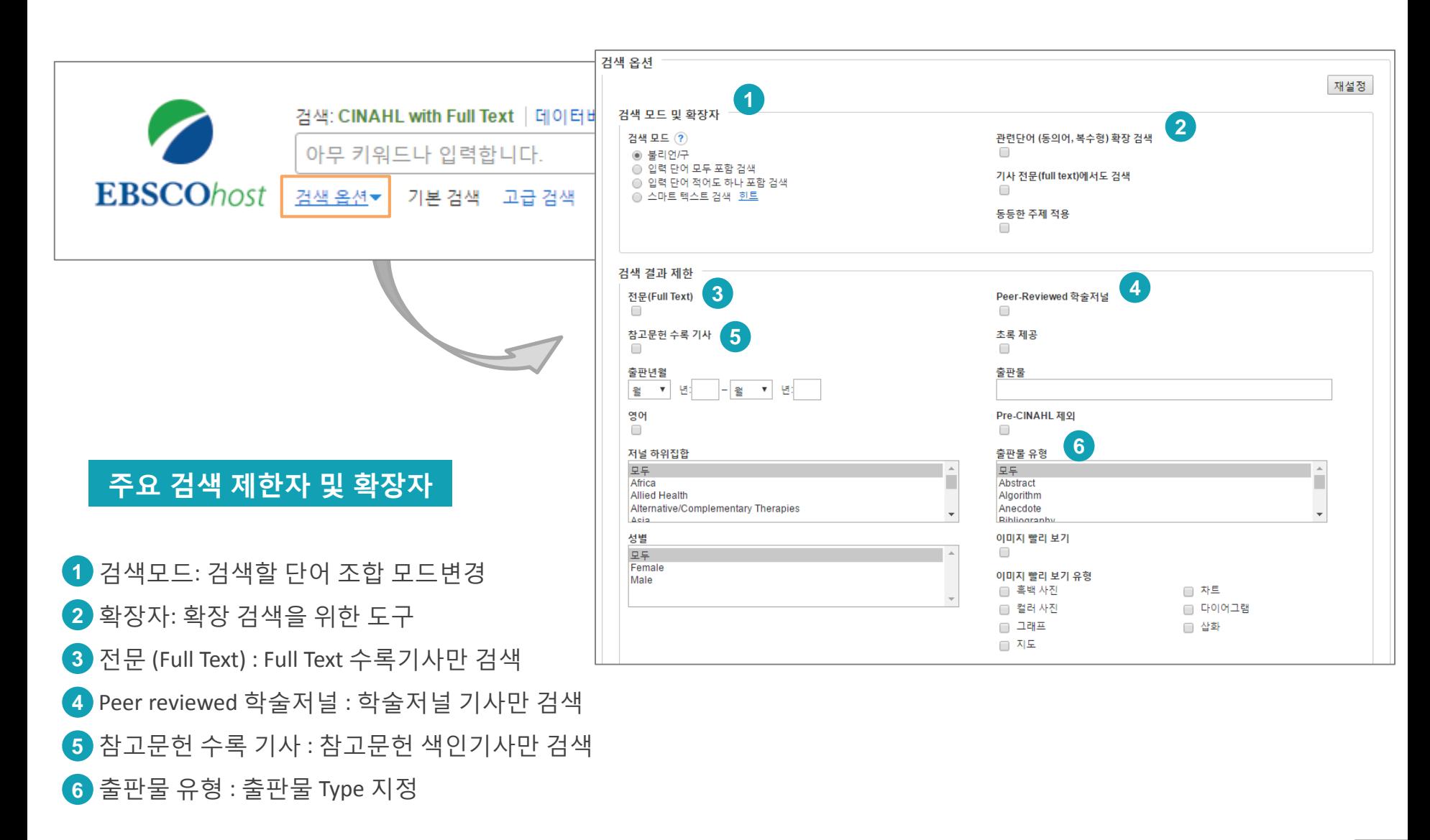

#### **1. 기본 검색 (기본 연산자에 대한 이해)**

※ 기본 영문 사용. 두 단어 이상 입력 시 기본 구(phrase) 검색을 지원.

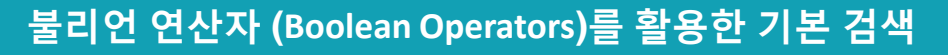

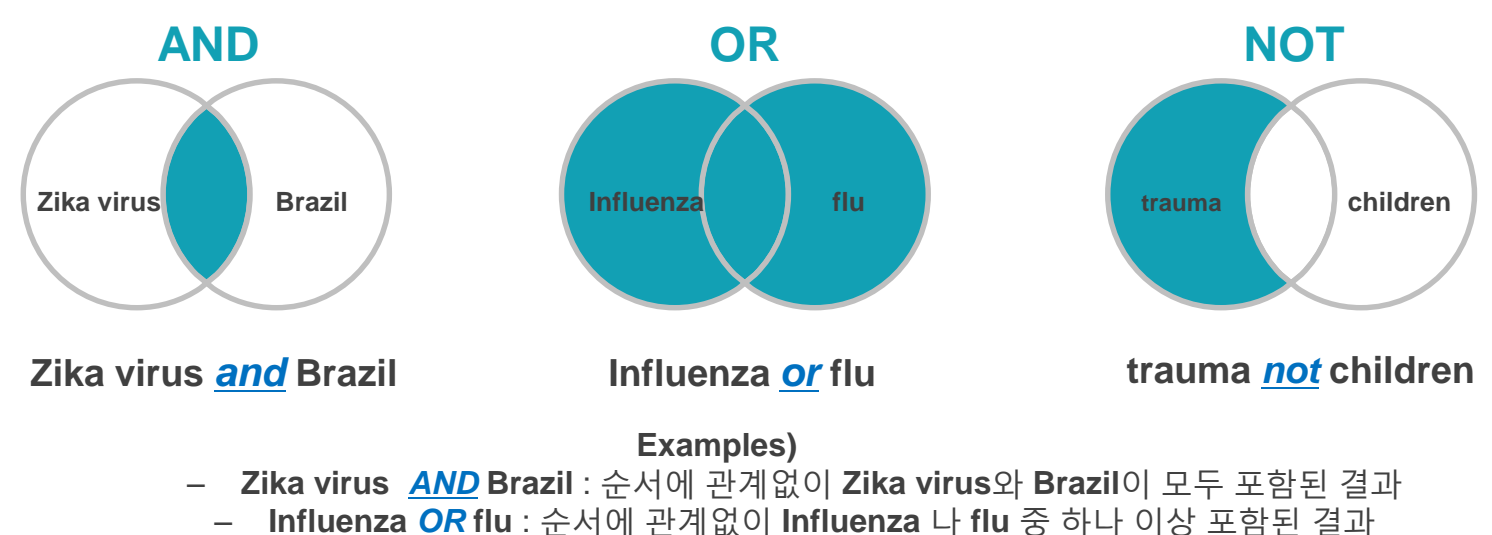

– **trauma** *NOT* **children** : **trauma**는 포함되지만, **children**은 제외된 결과 출력

#### **불리언 연산자 (Boolean Operators) + 괄호를 이용한 키워드 그룹화**

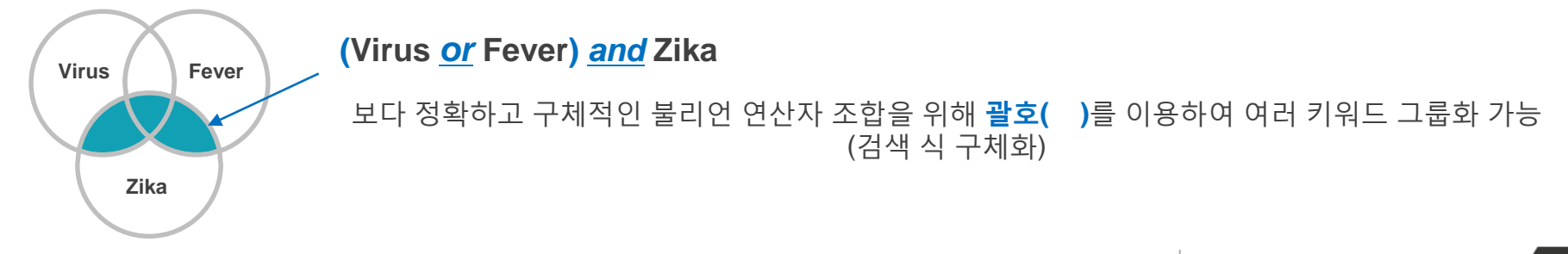

#### **2. 고급 검색 (효율적인 검색 도구)**

※ 기본 검색 창 하단 – **고급 검색**을 클릭, 다양한 고급 **검색 옵션** 확인 가능.

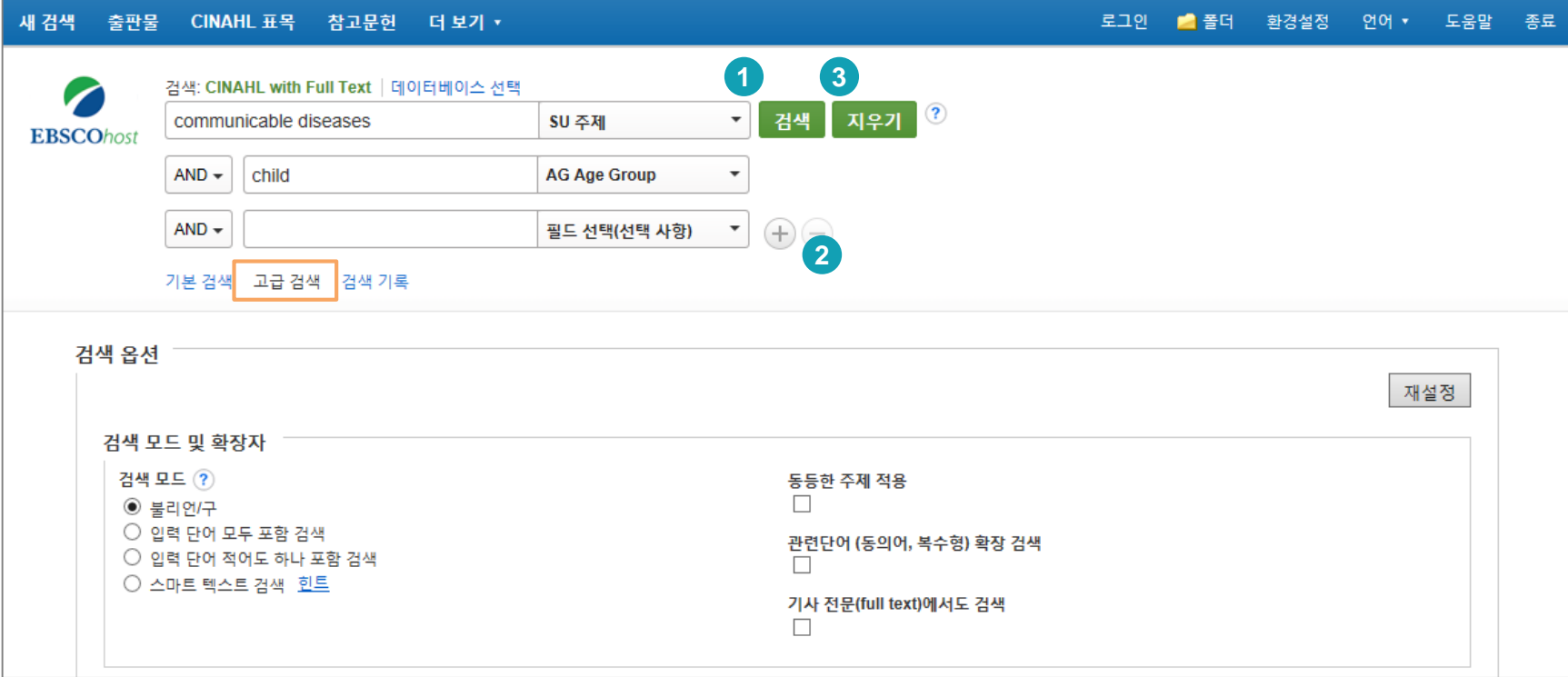

#### **고급 검색 창 활용 방법**

• 키워드 입력 후 "**필드 선택**" 메뉴에서 검색대상 필드를 선택합니다. (각 검색식을 AND/ OR / NOT 조합) **1**

(미 선택 시, 기본검색필드 (기사명/저자명/저널명/주제어/키워드/초록)에서 검색 실행)

- 2 H 버튼 클릭 시, 검색어 입력 창 / 필드 선택 창을 추가할 수 있습니다.
- 검색 제한자 및 확장자 선택 후, Search 버튼을 클릭하여 검색을 수행합니다. **3**

#### **2. 고급 검색 (효율적인 검색 도구)**

#### ※ 기본/고급 검색 시 이용 방법과 주요 **필드코드** 용법 예시.

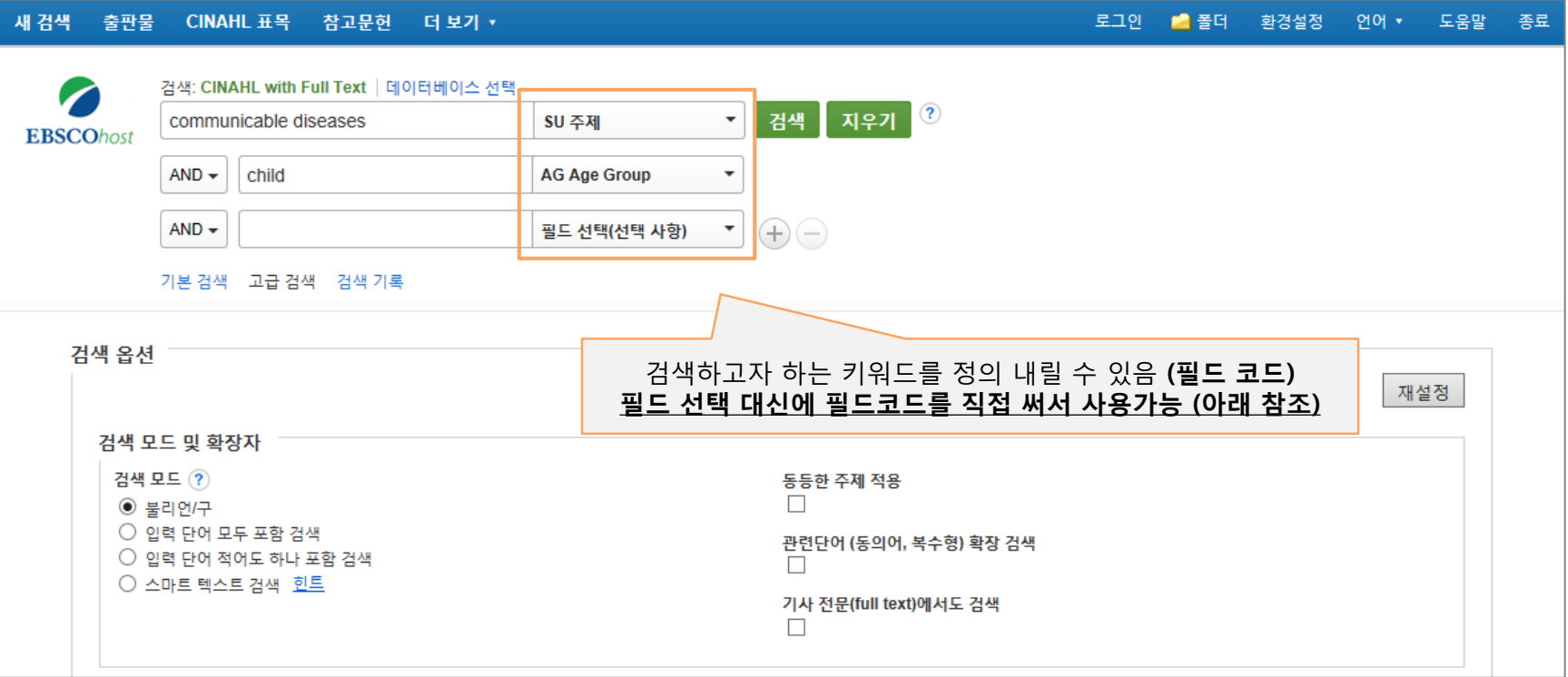

#### **주요 필드코드 설명**

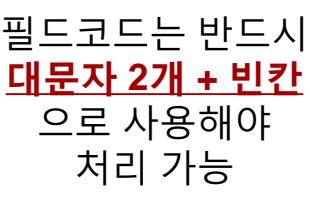

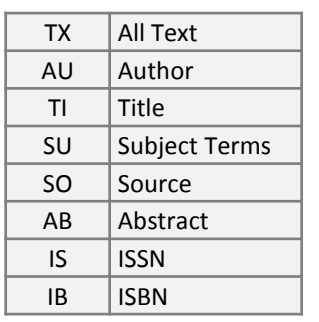

#### **※ 필드코드 사용 예시: • AU** Andrew *→* 저자가 Andrew 인 결과만 제공

**• SU** education *→* 주제가 education 인 결과만 제공

**기본 검색창에 텍스트(Text)로도 이용가능: (Asia** *or* **Europe)** *and* **SU communicable diseases** *and* **AU (Andrew** *or* **Scott)**

#### **\* 기타 검색 연산자 & 필드코드 용법**

#### **Wild Card & Truncation**

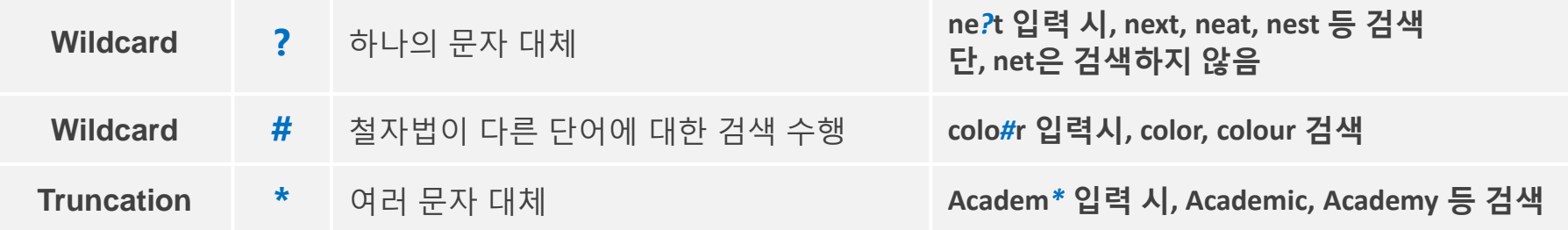

#### ★ **유의사항**

1. 물음표(?)가 마지막에 있는 기사(article) 및 제목 등은 **물음표**를 **제거 후 검색** 추천: Wild Card로 인식 ex) *Will Turkey Vote to Give Erdogan Even More Power? → Will Turkey Vote to Give Erdogan Even More Power*로 검색 2. Wildcard와 Truncation 동시 사용 금지: p**#**ediatric**\*** 검색 시 P**\***과 동일함.

#### **필드코드: JN vs SO**

- **JN:** 정확히 저널/출판물 명만 포함한 검색 시 사용
- **SO:** 검색하고자 하는 키워드가 저널/출판물 명에 포함될 시 사용

ex) **JN** Time *→* 정확히 *"Time"* 만 포함하는 검색 결과 제공 **SO** Time *→ "Time"* 뿐만 아니라 *"Time & Society", "Journal of time series analysis"* 등과 함께 검색 결과 제공

※ **DE** vs **SU** : **모두 주제관련 필드코드**. **DE**는 **정확히 포함**한, **SU**는 **같이 포함된** 주제 검색 결과 제공

#### **3. 검색 결과보기 (Result Page)**

※ **관련도순**으로 기본 출력, 최근 일자/오래된 일자/출판물 & 저자순 재정렬 가능.

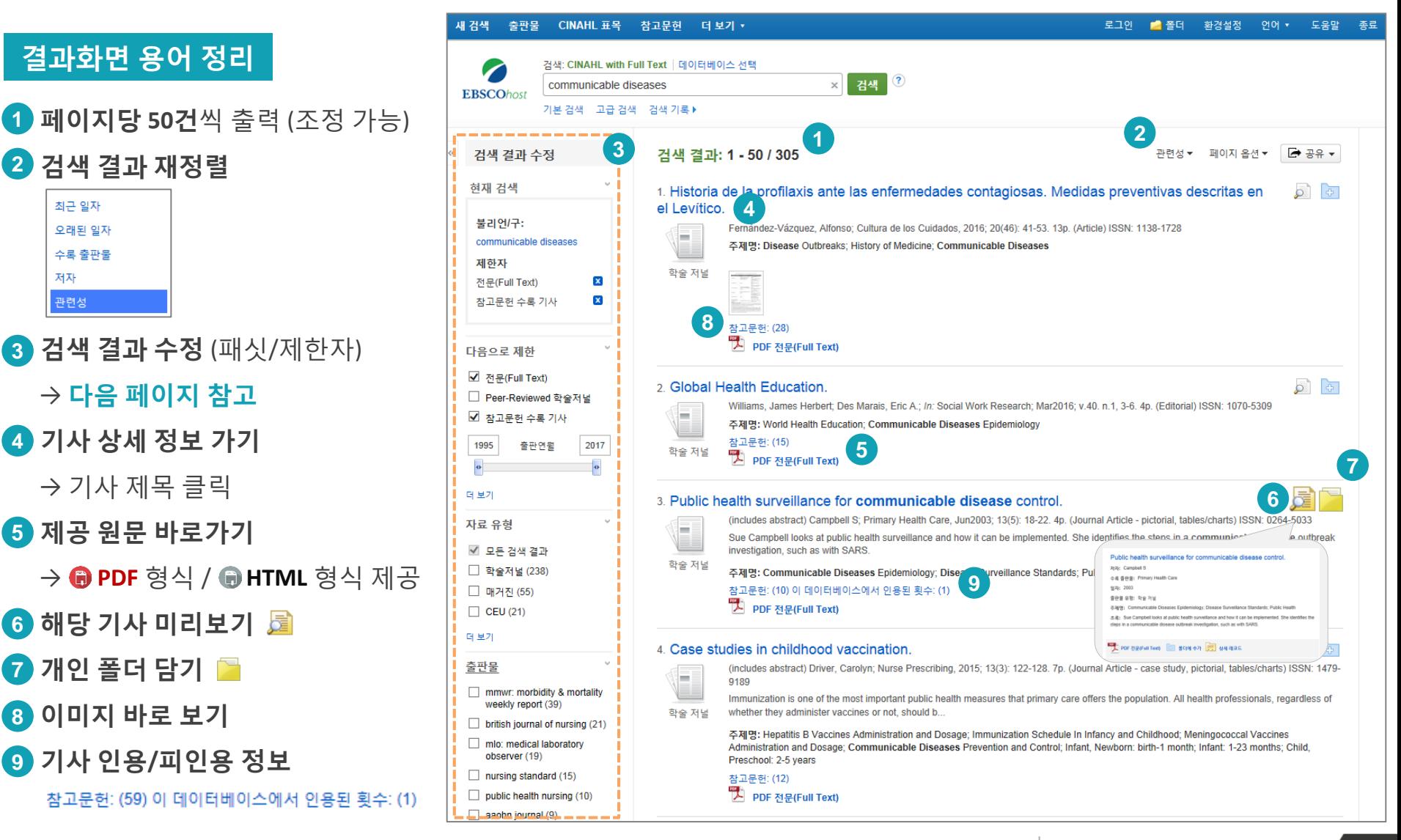

#### **3. 검색 결과보기 (Result Page)**

※ 기본 제한자 뿐만 아니라 다양한 제한자를 통한 검색 결과 제한 가능.

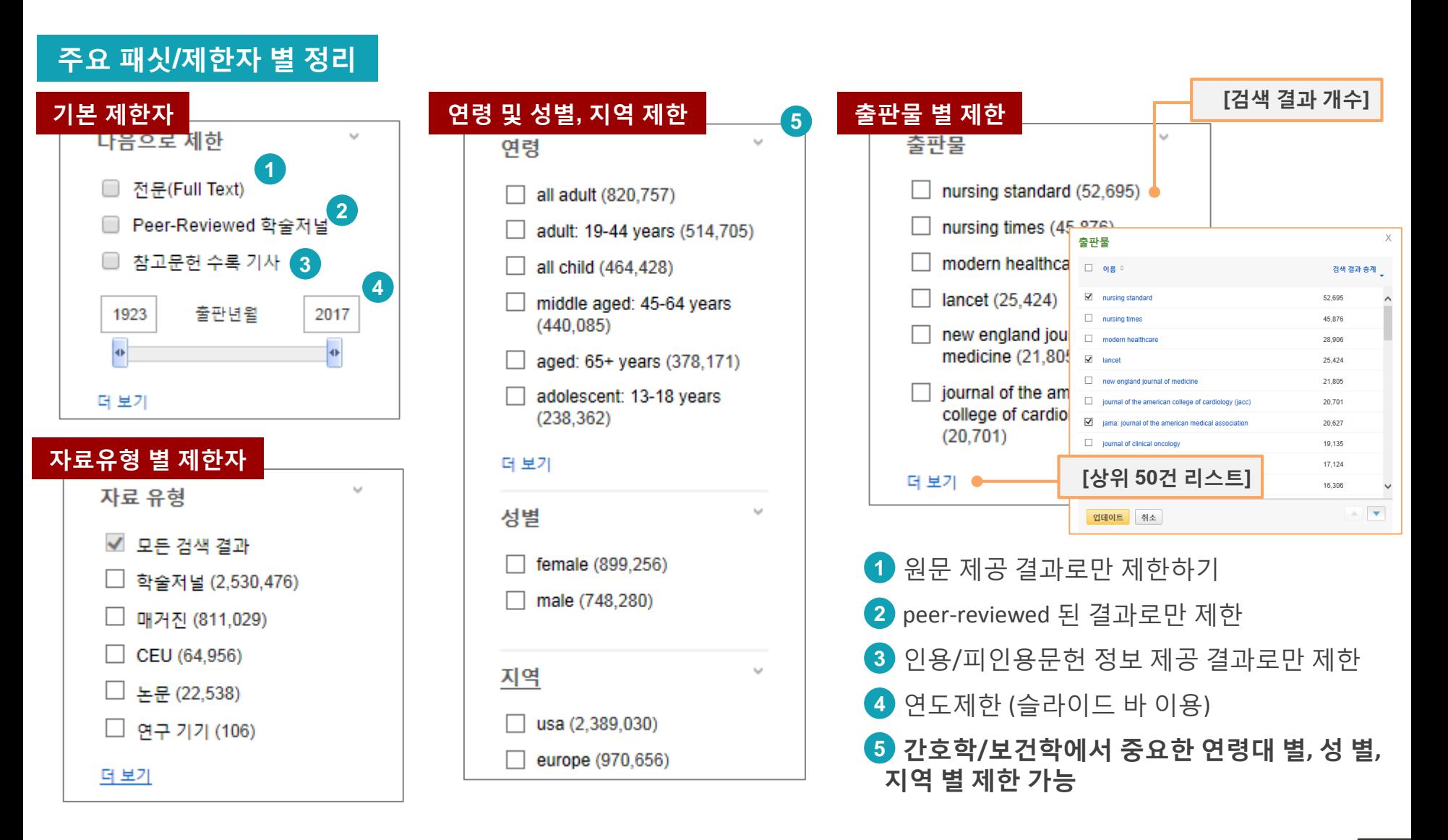

#### **4. 상세 레코드 보기 (Detailed Record)**

#### ※ 해당 기사의 저자정보, 주제어, 저자 키워드, 초록, ISSN 등 상세정보 열람 가능.

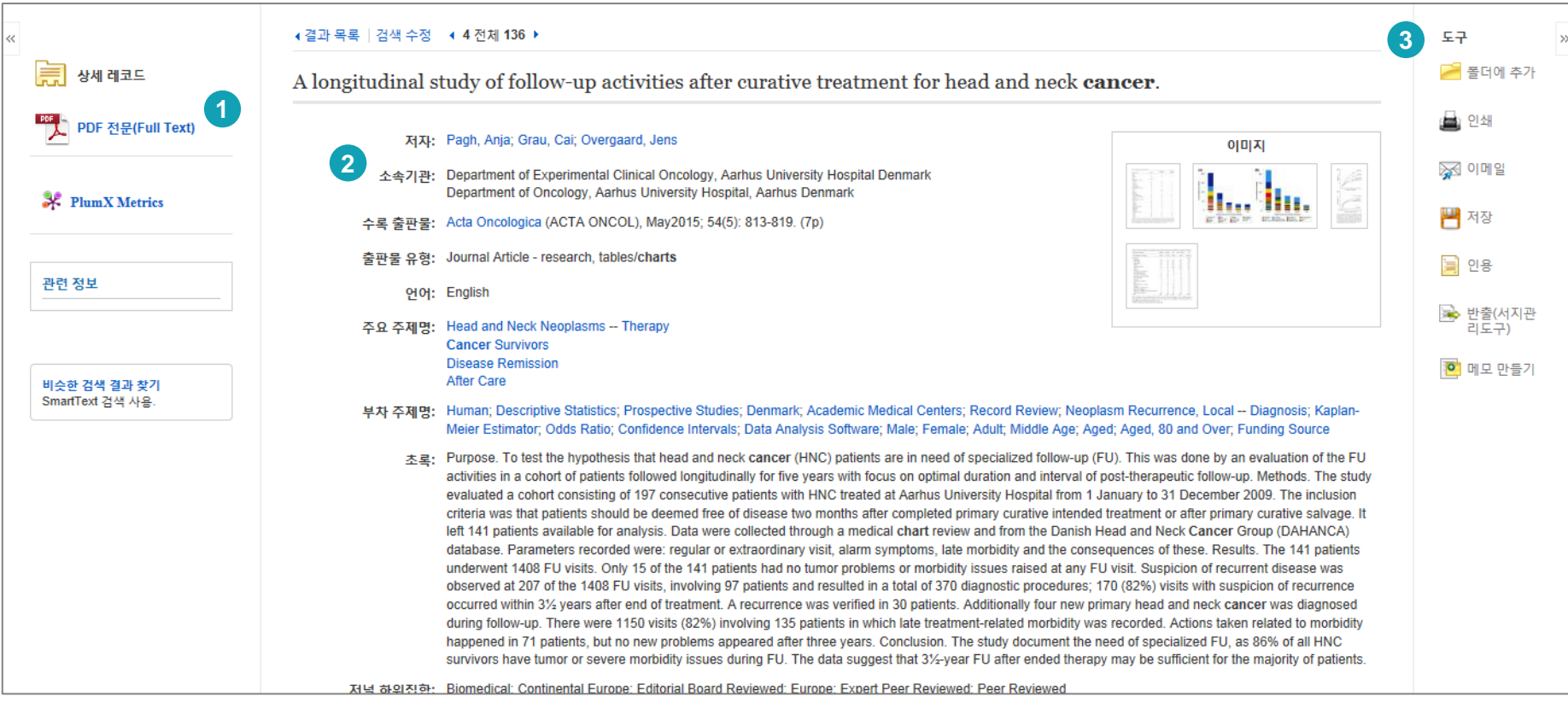

#### **주요 기능**

• 제공 원문 보기 (PDF 또는 HTML 포맷으로 제공) **1**

• 기사의 상세 서지 정보 제공 (저자사항, 해당 출판물 바로가기, 주제어/키워드, 전체 초록 등) **2**

#### • **기본 활용 도구 모음 (다음 페이지 참고)**

#### **4. 상세 레코드 보기 – 기본 도구 모음**

※ 해당 기사를 통해 간단하게 이용할 수 있는 기본 도구 설명.

#### **기본 도구 설명**

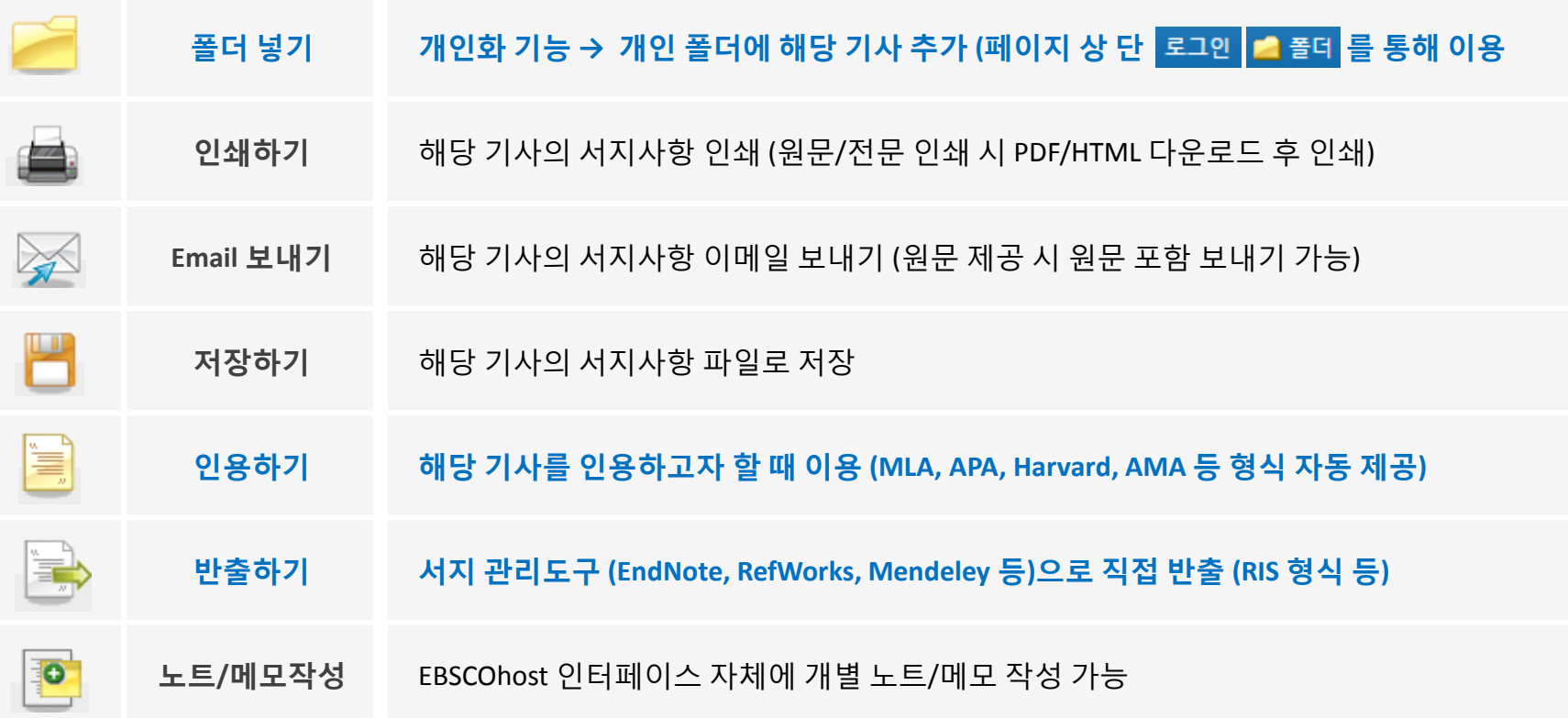

**\* 자주 이용되는 기능으로 상세한 내용은 다음 페이지 참고**

#### **4. 주요 도구: 인용하기**

#### ※ 공통적으로 쓰이는 **서지정보 형식 (Reference Style)등을 자동으로 제공**하여 필요한 곳에 간단하게 복사/붙여넣기 가능

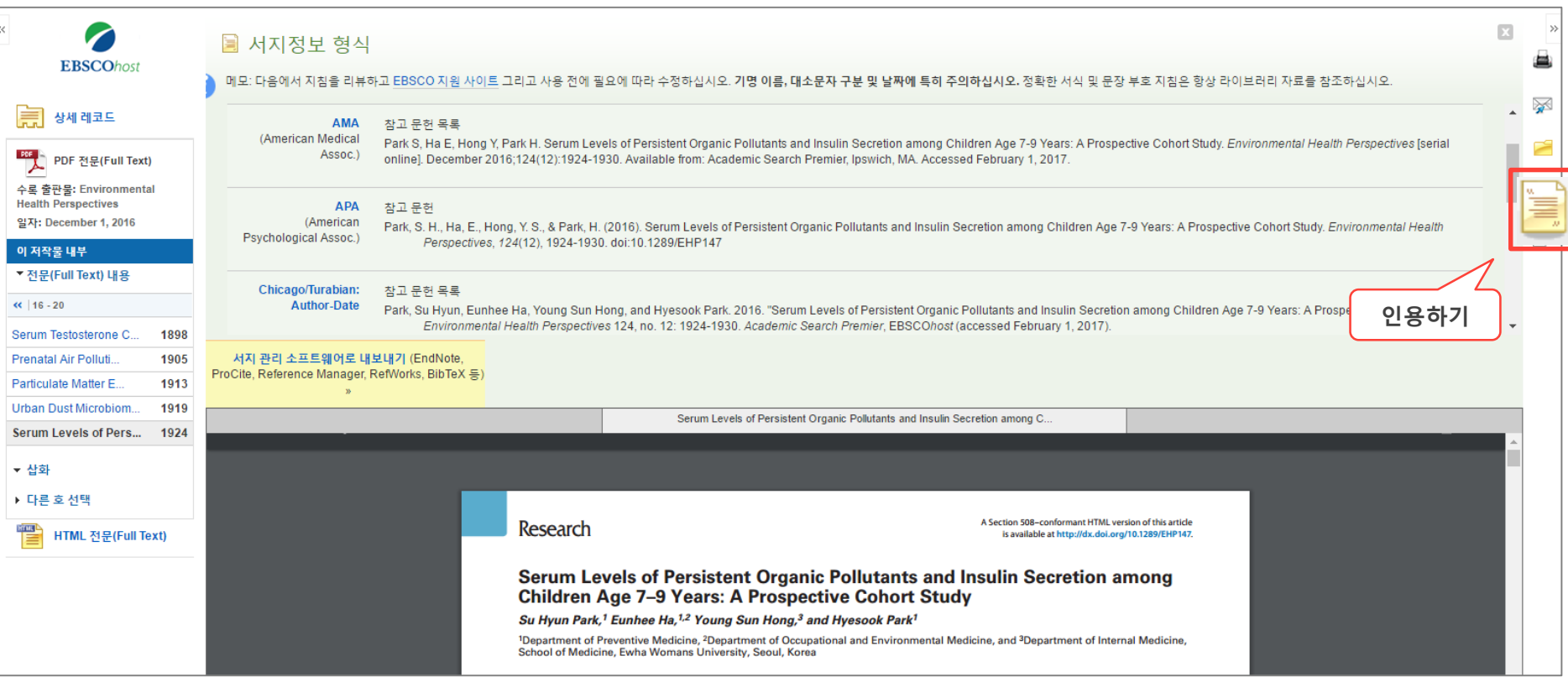

#### **제공 서지정보 형식 (Reference Styles)**

1 AMA Style,

2. APA Style, **2**

3. Chicago: Author-Date Style, Chicago: Humanities Style, **3**

4. Harvard: Author-Date Style, Harvard: Australian Style, **4**

5. MLA Style, **5**

6. Vancouver/ICMJE Style **6**

#### **4. 주요 도구: 반출하기**

#### ※ 기사의 서지사항을 다양한 서지 반출 도구(소프트웨어)로 저장 가능 **주의: 서지반출 소프트웨어는 도서관에 따라 다를 수 있음**

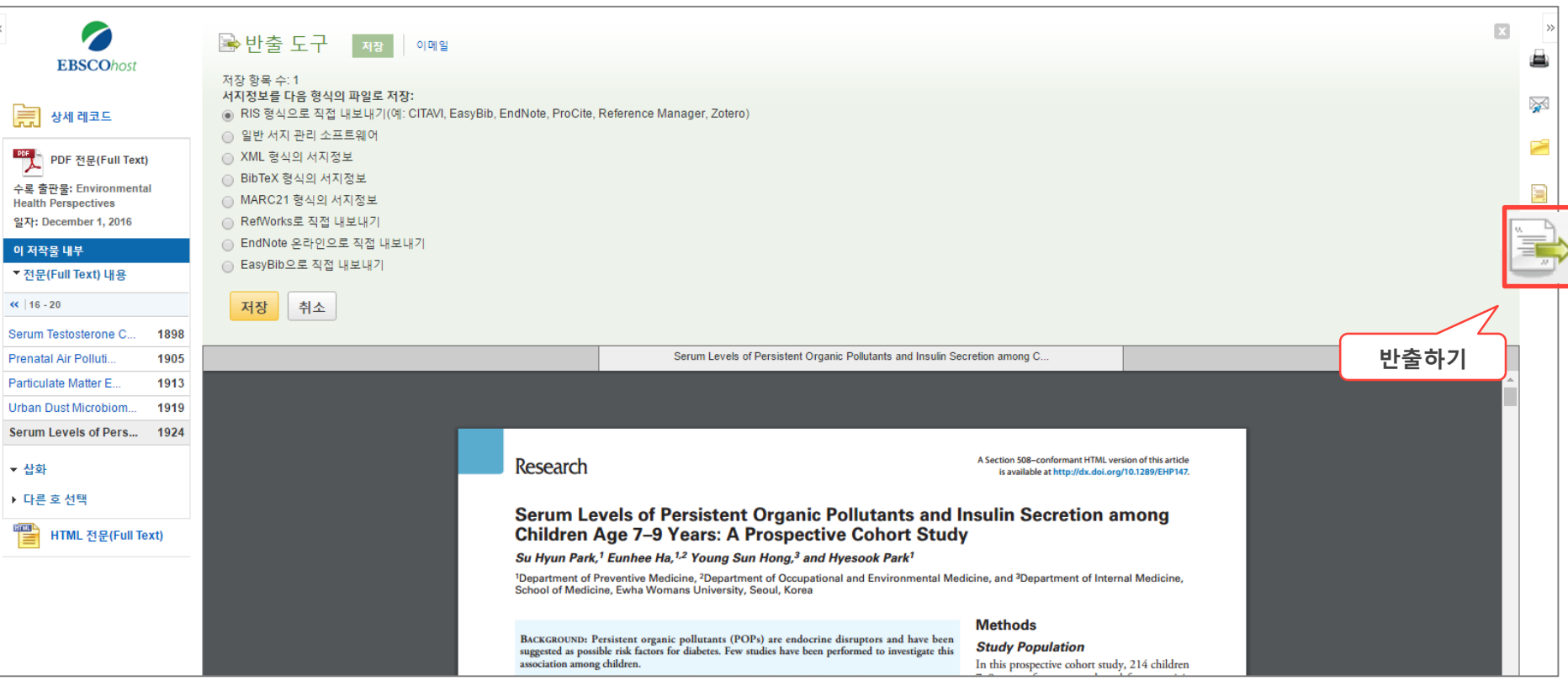

4. EndNote **4**

5. EndNote 온라인 **5**

#### **주요 제공 서지반출 형식 및 소프트웨어**

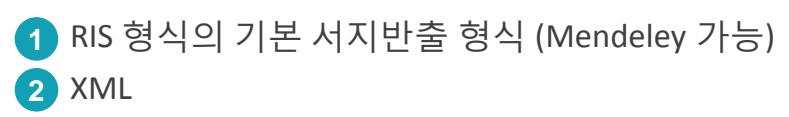

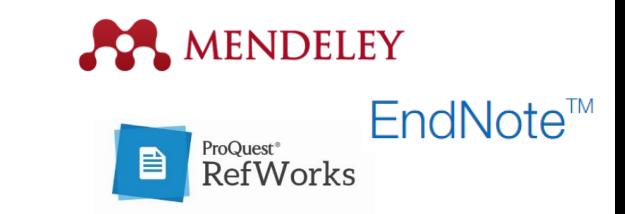

**RefWorks 3**

#### **5. PDF 원문/전문보기** ※ **PDF** 뷰어를 통해 원문을 다운로드/프린트/인용/반출 등 활용.

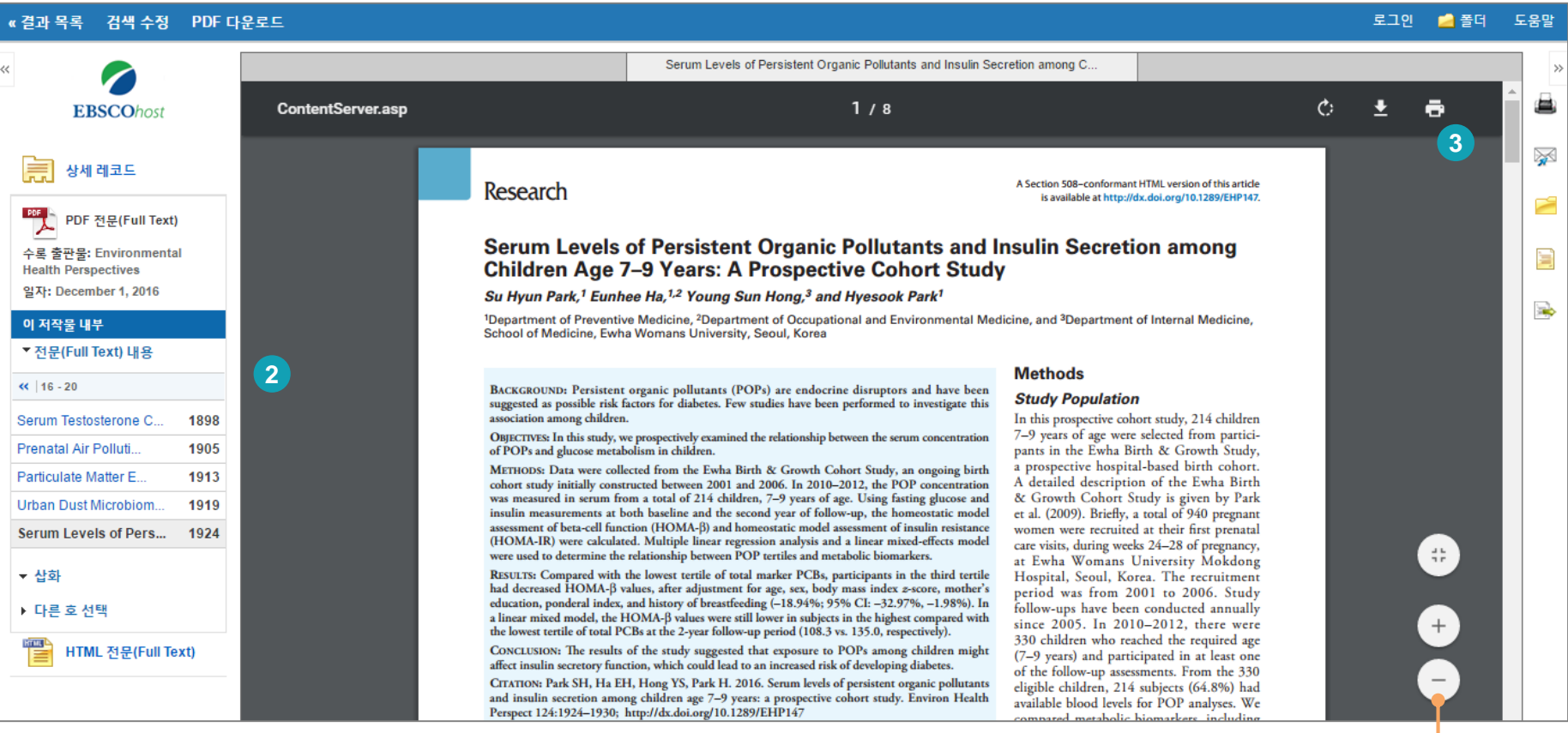

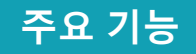

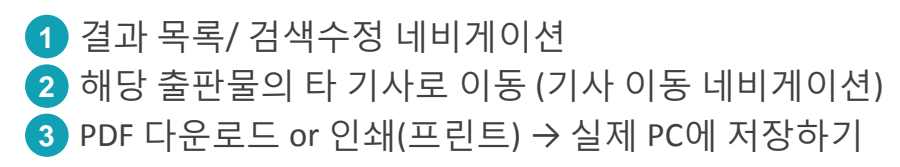

**EBSCO** Health | CINAHL with Full Text

**뷰어확대 / 폭맞추기**

#### **6. 출판물 명 찾아보기 (출판물 명 브라우징)**

#### ※ 전체 수록 출판물에 대한 **알파벳순 탐색 및 저널명/주제** 검색 가능. **수록유무** 및 **수록기간** 등을 손쉽게 확인 가능. 편리한 **연도/권/호별 접근** 가능.

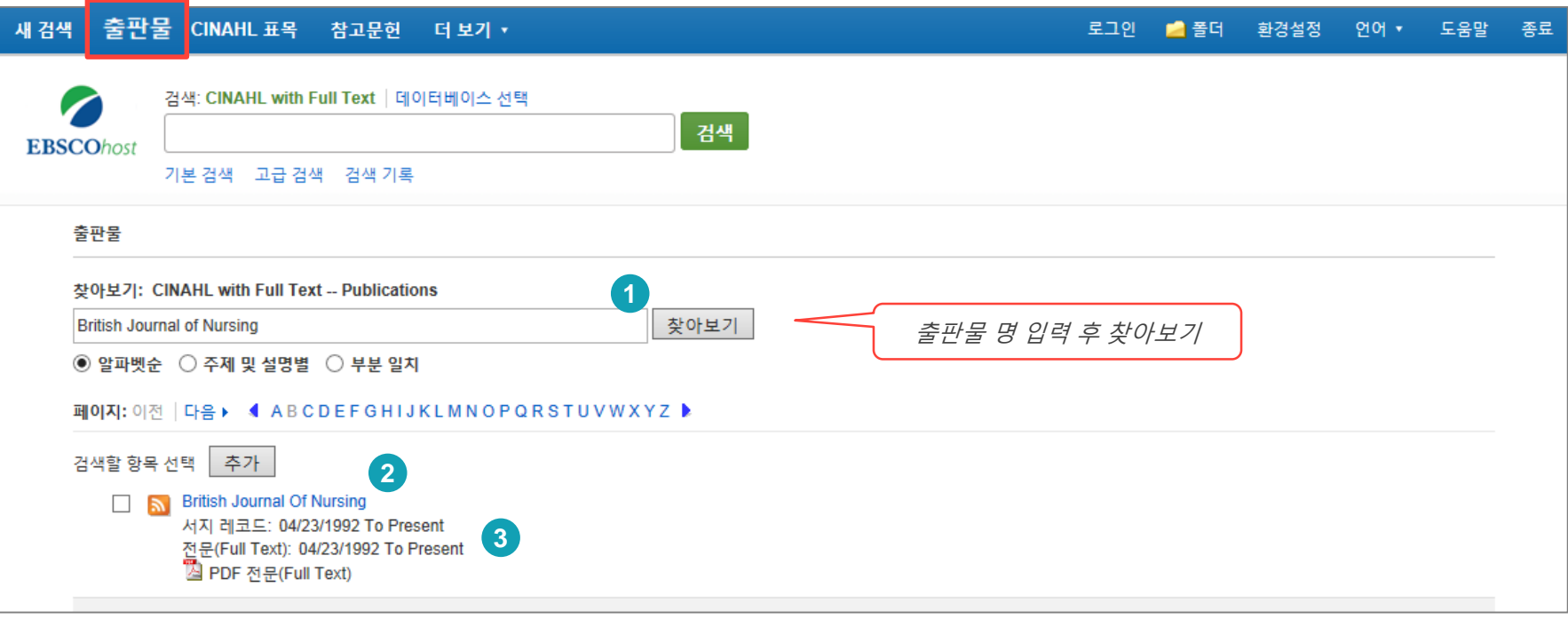

#### **주요 기능**

• **알파벳 순**: 알파벳 순 검색 **1**

**주제 및 설명별**: 수록된 특정 주제분야 저널을 모두 살펴보고자 할 경우 선택

ex) Nursing education 입력 시, 출판물 명에 관계없이 주제가 Nursing education 인 모든 출판물 검색 **부분 일치**: 출판물 명이 검색하고자 하는 키워드를 포함하는 경우 선택

#### • **출판물 상세 사항**: 연도별 리스트, 상세 서지정보 포함 **(다음 페이지 참고) 2**

<mark>3</mark> 원문 제공여부/ 제공 원문 포맷 정보/ 서지 또는 원문 제공 커버리지 정보 제공

#### **6. 출판물 명 찾아보기 (상세정보)**

※ 출판물 상세 정보: 발행연도, 권/호단위 별 기사열람이 가능. 서지/원문 제공 커버리지 정보 포함.

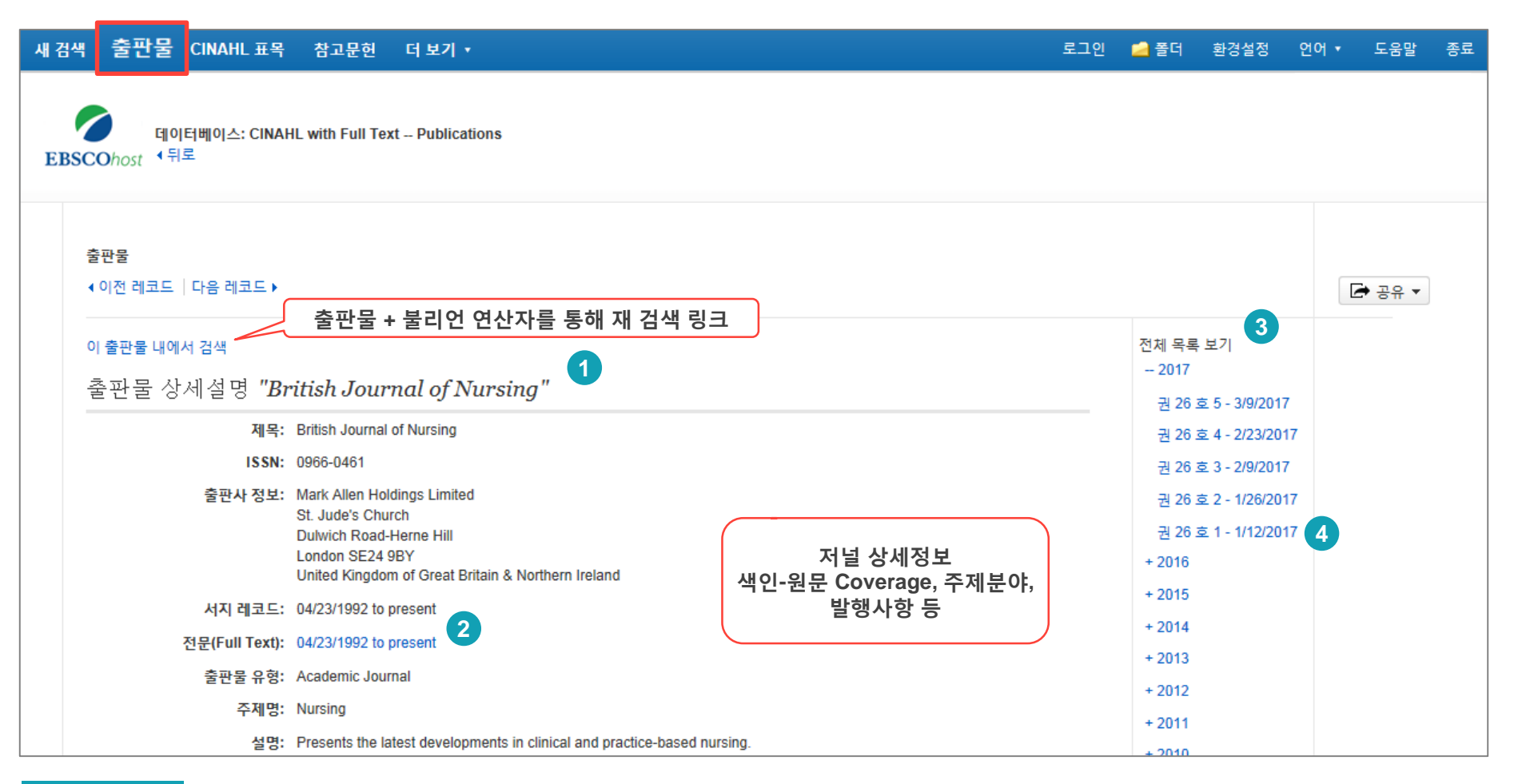

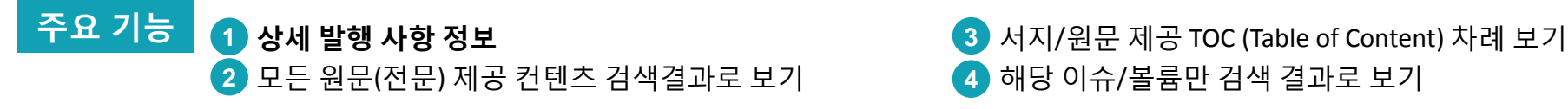

• 해당 이슈/볼륨만 검색 결과로 보기 **4**

#### **\* CINAHL Headings (CINAHL 표목)**

※ 통제된 어휘(Controlled vocabularies: 전문 용어) 를 통해 효율적인 결과 제공

#### **CIANHL Headings**

1) CINAHL Headings는 CINAHL만의 통제어휘 시소러스로 간호학 및 보건의학 관련 전문인들에 의해 전문용어를 반영하고자 설계되었으며, MEDLINE의 통제어휘인 MeSH를 기반으로 제작 (현재 15,012가지의 주제어) 2) CINAHL에 색인된 모든 기사는 해당 기사를 가장 잘 표현하는 주제어 (Subject Headings) 부여

- 주제어를 통한 상세하고 정확한, 효과적인 검색 가능

- 상위주제 및 하위주제 등 관련기사 검색 시 효율적 (주제어의 트리구조 및 부표제어 제공)

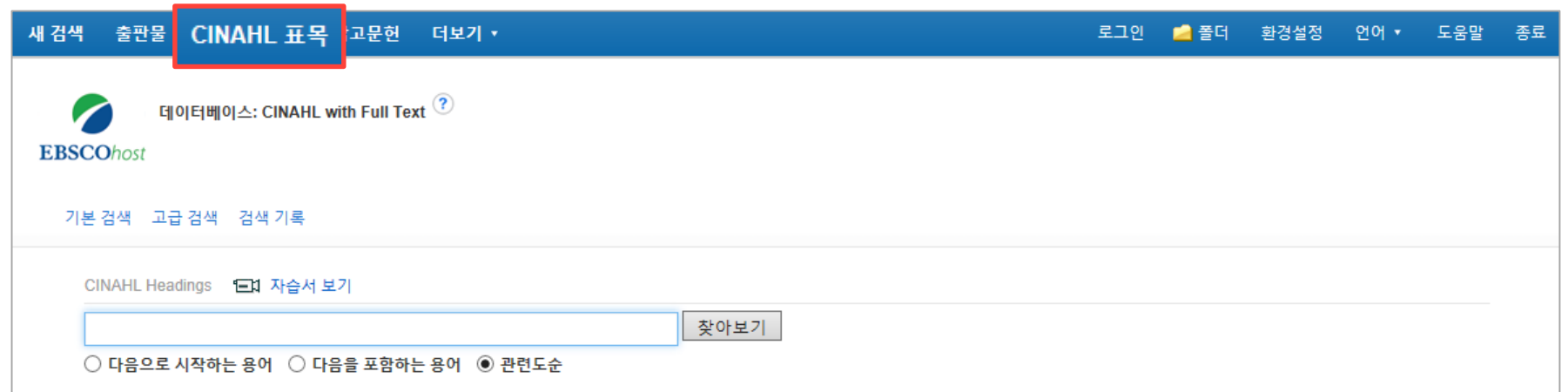

#### **\* CINAHL Headings (CINAHL 표목)**

※ 다양한 의학/간호학 개념 및 문헌의 정확하고 효율적인 검색 가능

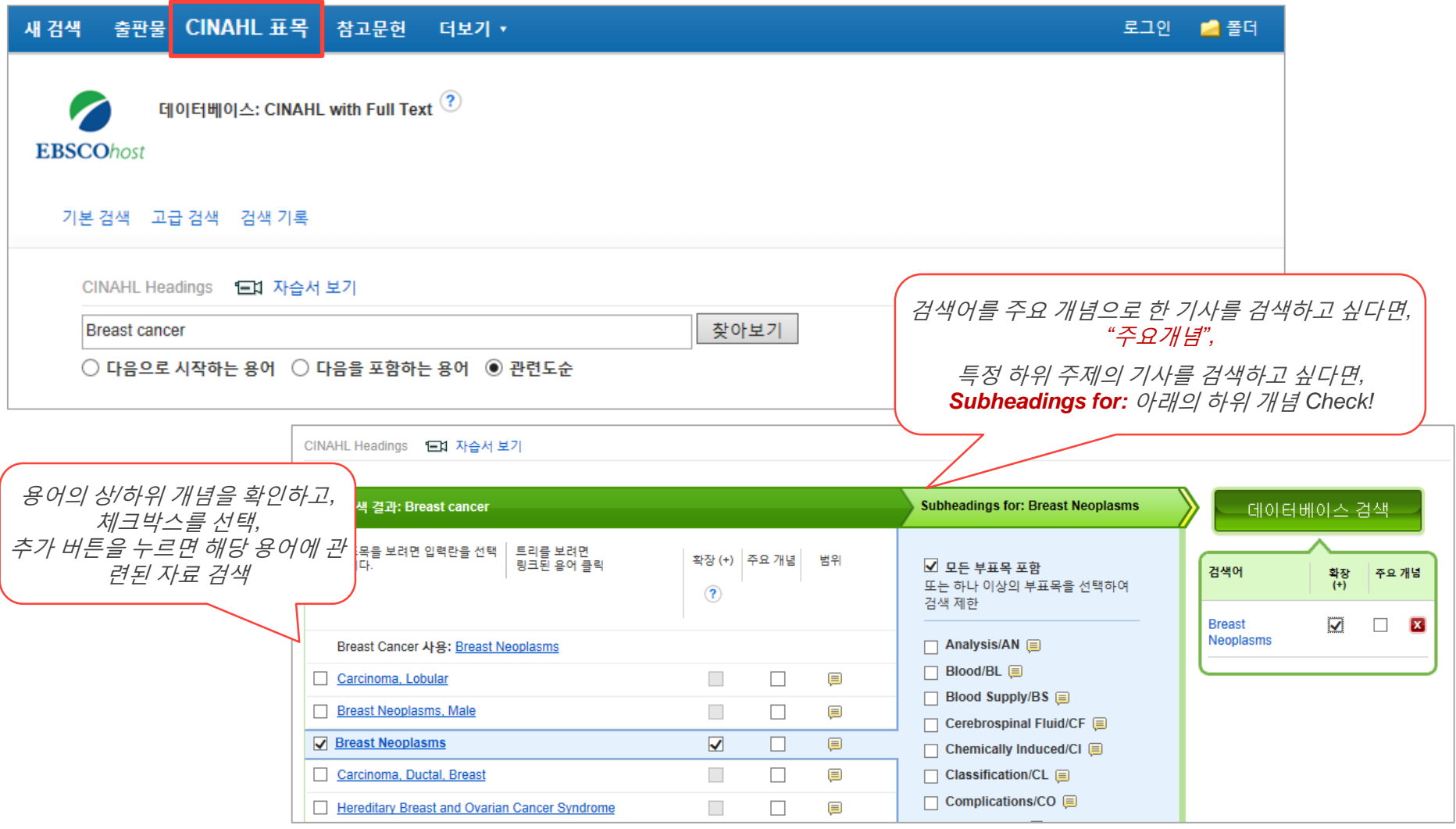

#### **\* CINAHL Headings (CINAHL 표목)**

※ 또 다른 추가용어를 조합할 경우 "추가 용어 찾아보기"를 통해 조합 가능

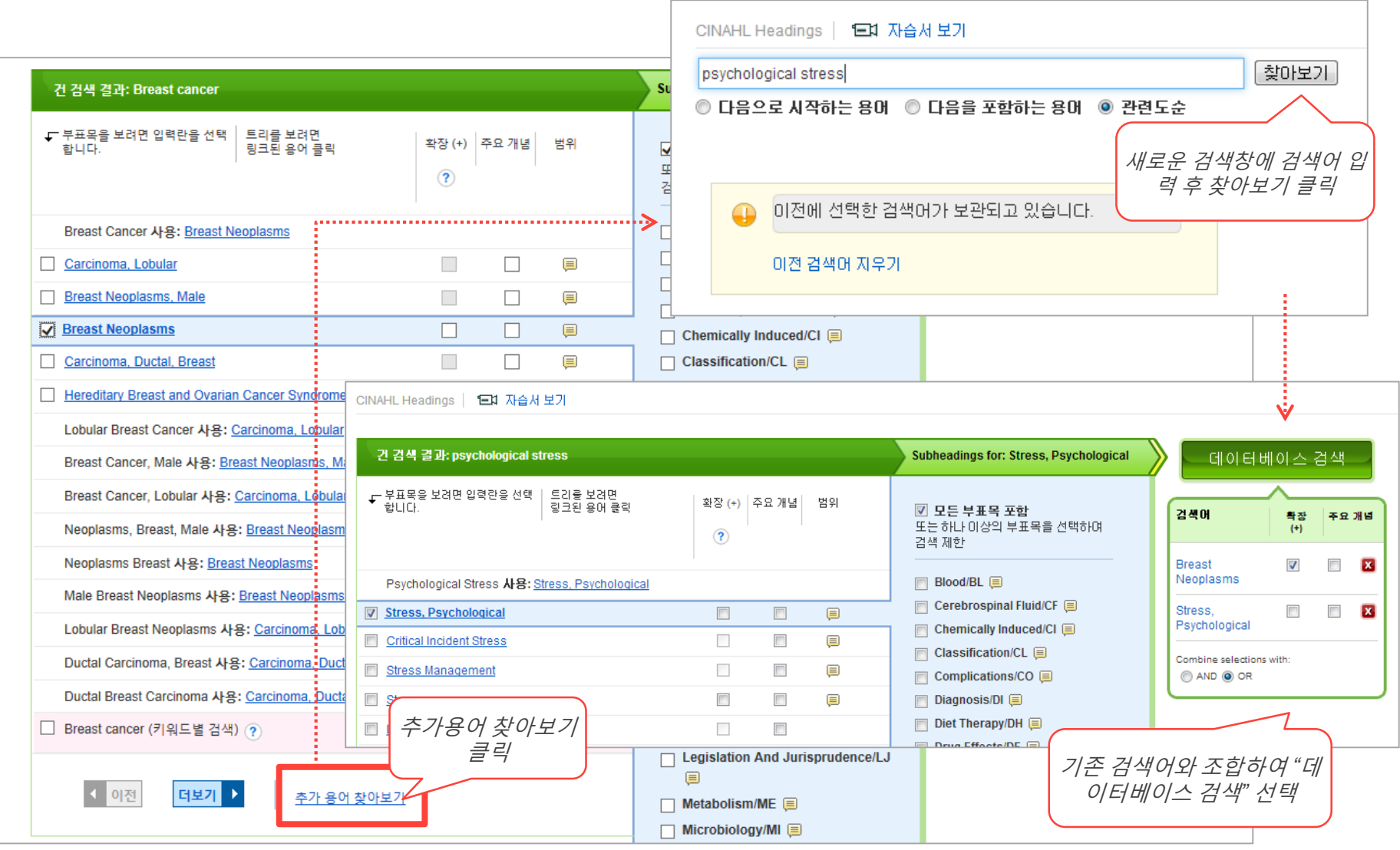

### **My EBSCOhost**

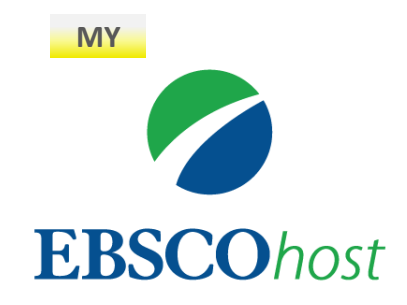

• My EBSCOhost는 개인단위 폴더를 생성하여 저장, 관리할 수 있는 기능으로서 무료 개인화 서비스 입니다.

\* 누구나 간단하게 My EBSCOhost 계정을 생성할 수 있습니다.

#### **7. My EBSCOhost 개인 계정 생성**

※ My EBSCOhost에 로그인/ 활성화 하기 위해서는 계정 생성 필요.

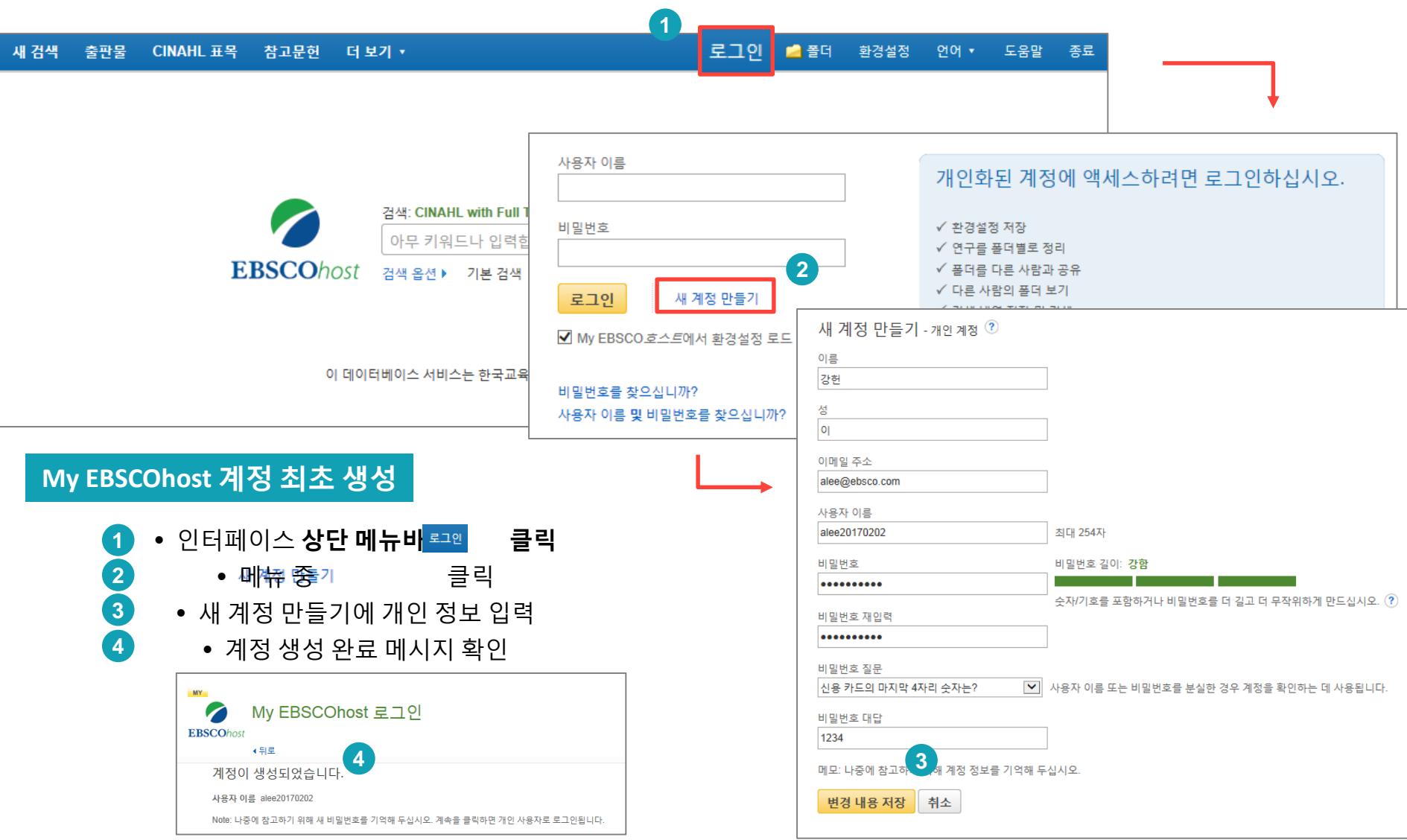

#### **7. My EBSCOhost 개인 폴더 관리**

※ My EBSCOhost 개인 폴더를 생성하여 유지 가능.

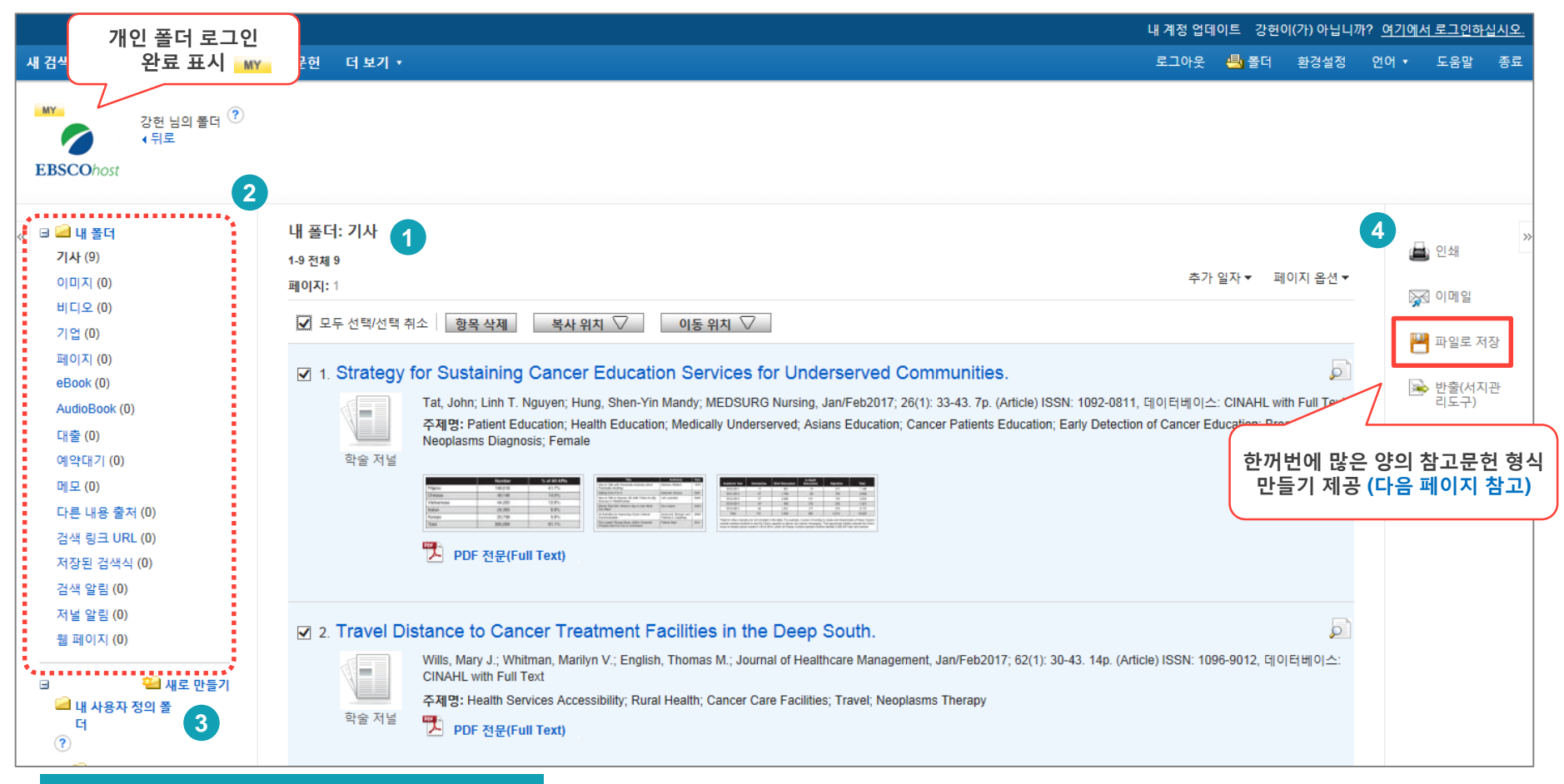

#### **My EBSCOhost 개인 폴더 주요 기능**

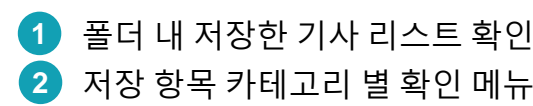

- 새로운 사용자 정의 폴더 생성 (주제, 관심사 등 임의로 **3** 개별 폴더 생성 가능)
- 폴더 내 기사를 이용한 기본 도구 활용 가능 **4**

#### **7. My EBSCOhost 개인 폴더 관리**

※ My EBSCOhost 개인 폴더를 생성하여 유지 가능.

#### **두 건 이상의 참고문헌 자동 생성하기**

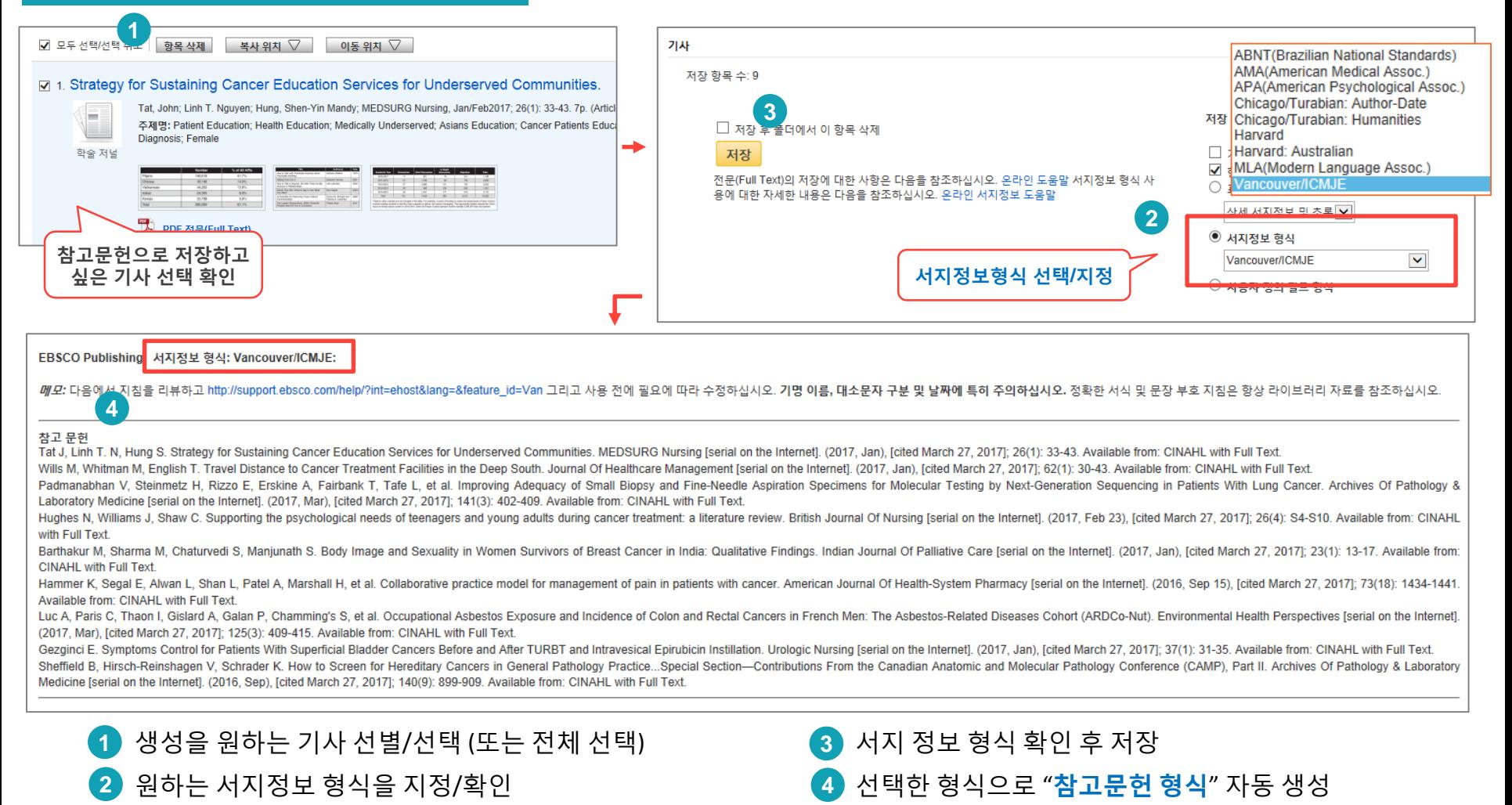

#### **\* 스마트 앱(app) 설치**

**※ 주의 사항:** 반드시 아래와 같이 **인증키 링크를 통해 app이 인증** 되어야 이용할 수 있습니다.

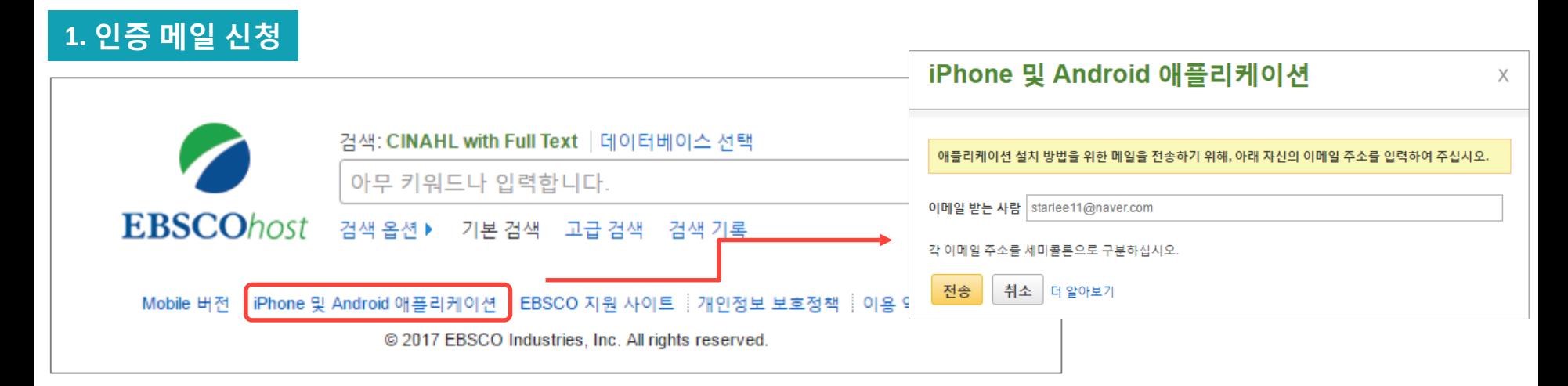

#### **2. 앱(app) 설치 및 기관 사용자 인증하기**

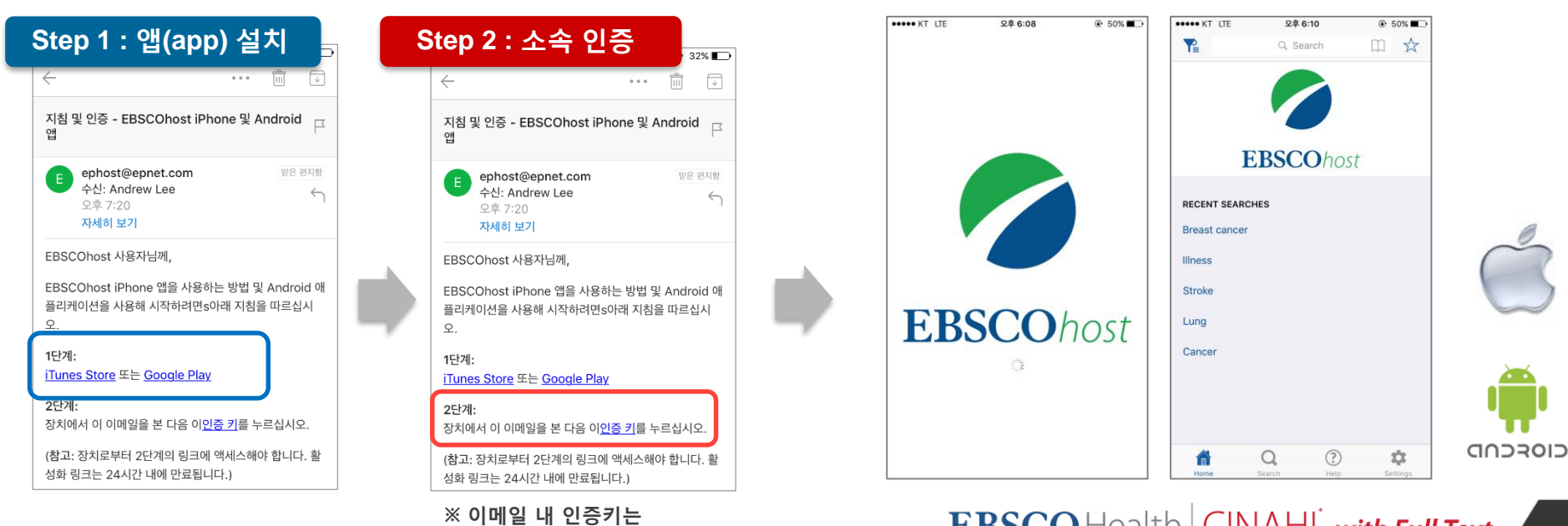

**24시간 동안만 유효**

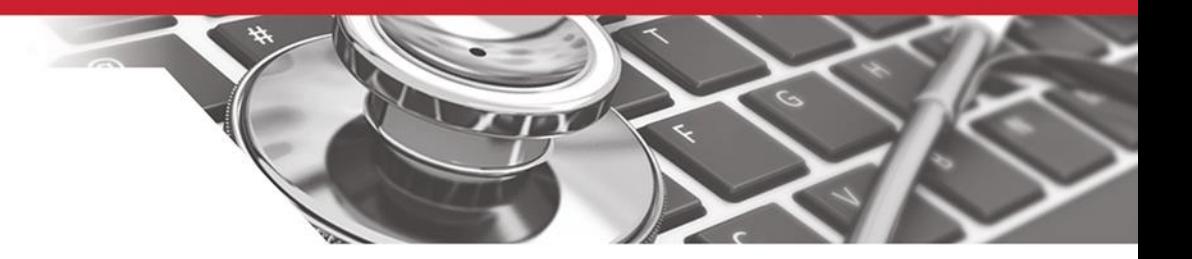

## THANK YOU

#### **Presenter Name |** PRESENTER TITLE

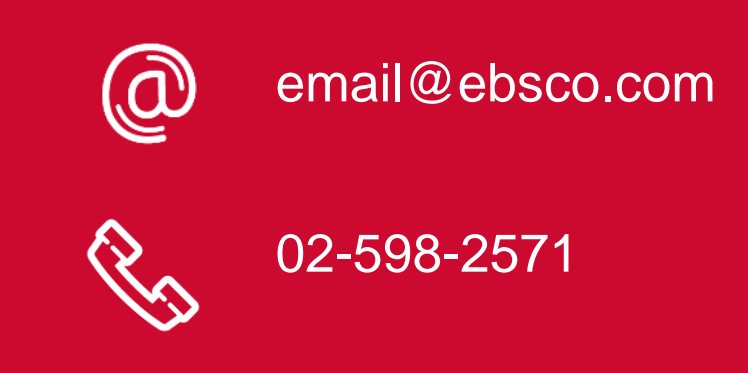